### **[Jak wygenerować Potwierdzenie](https://pomoc.comarch.pl/optima/pl/2023_5/index.php/dokumentacja/jak-wygenerowac-potwierdzenie-salda/) [salda?](https://pomoc.comarch.pl/optima/pl/2023_5/index.php/dokumentacja/jak-wygenerowac-potwierdzenie-salda/)**

**Potwierdzenie salda drukowane jest na konkretny dzień i wystawiane w walucie zgodnej z walutą na dokumentach. Może być generowane tylko dla dokumentów wystawionych w takiej samej walucie (PLN lub w walutach obcych). Jak wykonać je w programie?**

- 1. Otwórz menu *Kasa/Bank/ Potwierdzenia salda*
- 2. Na Liście potwierdzeń sald naciśnij ikonę
- 3. Wybierz kontrahenta, datę oraz walutę, a także szczegółowe dane dotyczące wykazywanych dokumentów, tj. rodzaj (należności i/lub zobowiązania), typ dokumentu źródłowego (przychodowe i/lub rozchodowe) oraz to czy mają być uwzględniane dokumenty niezatwierdzone (np. wprowadzone do modułu Handel lub recznie do Preliminarza płatności ze stanem Bufor).
- 4. Naciśnij ikonę  $\boxed{7}$ , aby wygenerować potwierdzenie salda
- 5. Zatwierdź dane ikoną

#### **Jeśli chcesz wystawić potwierdzenie salda seryjnie, to znaczy dla wielu kontrahentów, to:**

- 1. Otwórz menu *Ogólne/Kontrahenci* i zaznacz wybranych kontrahentów na liście
- 2. Na pasku u góry pojawi się ikona , rozwijamy listę strzałką i wybieramy *Generacja potwierdzeń salda*
- 3. Pojawi się okno z możliwością wyboru różnych parametrów:
	- Dokument wybór schematu numeracji dla mających powstać potwierdzeń sald (domyślnie podpowiadany jest schemat numeracji wskazany

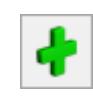

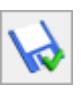

w Konfiguracji Firmy/ Kasa/Bank/ Dokumenty)

- Na dzień data, na którą będą generowane potwierdzenia salda (domyślnie podpowiadana jest data bieżąca)
- Waluta domyślnie zaznaczona opcja wszystkie-, z możliwością wybrania konkretnej waluty PLN
- Rodzaj: należności/ zobowiązania jaki rodzaj dokumentów ma być wykazywany na potwierdzeniach salda: tylko należności, tylko zobowiązania, czy oba rodzaje
- Dokumenty źródłowe: przychodowe/ rozchodowe – jaki typ dokumentów źródłowych ma być wykazywany na potwierdzeniach salda: tylko przychodowe, tylko rozchodowe, czy oba typy
- dok. w buforze czy dokumenty niezatwierdzone (o stanie Bufor) mają być wykazywane na potwierdzeniach sald
- O saldach: Dowolnych/ Niezerowych/ Zerowych – wybór jednego z trzech możliwych wariantów oznacza, że dla wskazanych podmiotów będą generowane potwierdzenia o saldach: Dowolnych lub tylko Niezerowych lub tylko Zerowych
- 4. Zatwierdzamy wybór ikoną

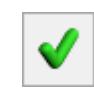

5. Potwierdzenia salda dla wybranych kontrahentów pojawi się na Liście potwierdzeń sald (Kasa/Bank/Potwierdzenia salda)

[https://pomoc.comarch.pl/optima/pl/2023\\_5/wp-content/uploads/2](https://pomoc.comarch.pl/optima/pl/2023_5/wp-content/uploads/2018/03/Jak_wygenerowac_potwierdzenie_salda.mp4) 018/03/Jak wygenerowac potwierdzenie salda.mp4

# **[Jak wygenerować ponaglenie](https://pomoc.comarch.pl/optima/pl/2023_5/index.php/dokumentacja/jak-wygenerowac-ponaglenie-zaplaty/) [zapłaty?](https://pomoc.comarch.pl/optima/pl/2023_5/index.php/dokumentacja/jak-wygenerowac-ponaglenie-zaplaty/)**

**W przypadku gdy minął termin zapłaty a kontrahent nadal nie uregulował swoich zobowiązań wobec Twojej firmy, to z poziomu programu możesz wygenerować ponaglenie zapłaty. Jak to zrobić?**

- 1. Otwórz *Kasa/Bank/ [Ponaglenia zapłaty](https://pomoc.comarch.pl/optima/pl/2023_5/index.php/dokumentacja/ponaglenia-zaplaty/)*
- 2. Na Liście ponagleń zapłaty naciśnij ikonę
- 3. Wybierz kontrahenta, którego dotyczy ponaglenie, zaznacz jakich odsetek dotyczy dokument oraz naciśnij ikonę
- 4. Nie zapomnij wybrać odpowiedniej waluty!
- 5. Zatwierdź dane ikoną

**Zachęcamy do obejrzenia filmiku dotyczącego modyfikacji wydruku ponaglenia zapłaty:**

# **[Jak dodać rejestr](https://pomoc.comarch.pl/optima/pl/2023_5/index.php/dokumentacja/jak-dodac-rejestr-kasowo-bankowy/) [kasowo/bankowy?](https://pomoc.comarch.pl/optima/pl/2023_5/index.php/dokumentacja/jak-dodac-rejestr-kasowo-bankowy/)**

**Rejestry kasowo/bankowe w programie są odpowiednikiem prowadzonych przez Ciebie kas, rachunków bankowych czy też posiadanych firmowych kart kredytowych. Każdej z tych form powinien odpowiadać jeden rejestr. Za pomocą kilku poniższych kroków dowiesz się jak dodać rejestr:**

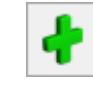

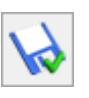

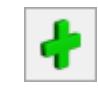

- 1. Otwórz menu *Kasa/Bank/Rejestry kasowo/bankowe*
- 2. Naciśnij ikonę

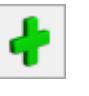

- 3. Uzupełnij kolejno *Akronim,* symbol *Rejestru* i jego *Nazwę*
- 4. Określ *Typ rejestru* oraz uzupełnij pozostałe dane
- 5. Pamiętaj, aby dodać bilans otwarcia danego rejestru czyli np. stan Kasy na dzień w którym dodasz rejestr
- 6. Za pomocą przycisku **w zapisz zmiany.**

#### **Zobacz także:**

- [Jak dodać raport kasowo/bankowy?](https://pomoc.comarch.pl/optima/pl/2023_5/index.php/dokumentacja/jak-dodac-raport-kasowo-bankowy/)
- [Jak dodać zapis kasowo/bankowy?](https://pomoc.comarch.pl/optima/pl/2023_5/index.php/dokumentacja/jak-dodac-zapis-kasowo-bankowy/)

## **[Jak wygenerować Notę](https://pomoc.comarch.pl/optima/pl/2023_5/index.php/dokumentacja/jak-wygenerowac-note-odsetkowa/) [odsetkową?](https://pomoc.comarch.pl/optima/pl/2023_5/index.php/dokumentacja/jak-wygenerowac-note-odsetkowa/)**

**Twój kontrahent nie dotrzymał terminu i zapłacił Ci po czasie? W związku z tym jest zobowiązany do zapłaty należnych Ci odsetek. Chcesz wygenerować notę odsetkową, aby przekazać ją kontrahentowi, ale nie wiesz jak? Spójrz jakie to proste!**

- 1. Otwórz menu *Kasa/Bank/ [Noty odsetkowe](https://pomoc.comarch.pl/optima/pl/2023_5/index.php/dokumentacja/noty-odsetkowe/)*
- 2. Na Liście not odsetkowych naciśnij ikonę
- 3. Wybierz kontrahenta, którego dotyczy nota odsetkowa, zaznacz jakich odsetek dotyczy dokument oraz naciśnij

ikonę

- 4. Nie zapomnij wybrać odpowiedniej waluty!
	-

5. Zatwierdź dane ikoną

[https://pomoc.comarch.pl/optima/pl/2023\\_5/wp-content/uploads/2](https://pomoc.comarch.pl/optima/pl/2023_5/wp-content/uploads/2018/03/Jak_wygenerowac_note_odsetkowa.mp4) [018/03/Jak\\_wygenerowac\\_note\\_odsetkowa.mp4](https://pomoc.comarch.pl/optima/pl/2023_5/wp-content/uploads/2018/03/Jak_wygenerowac_note_odsetkowa.mp4)

# **[Jak dodać zapis](https://pomoc.comarch.pl/optima/pl/2023_5/index.php/dokumentacja/jak-dodac-zapis-kasowo-bankowy/) [kasowo/bankowy?](https://pomoc.comarch.pl/optima/pl/2023_5/index.php/dokumentacja/jak-dodac-zapis-kasowo-bankowy/)**

**W programie stworzyłeś już swój [rejestr](https://pomoc.comarch.pl/optima/pl/2023_5/index.php/dokumentacja/jak-dodac-rejestr-kasowo-bankowy/) i wprowadziłeś do niego [raporty](https://pomoc.comarch.pl/optima/pl/2023_5/index.php/dokumentacja/jak-dodac-raport-kasowo-bankowy/) – ostatnim z kroków jest wprowadzenie do nich zapisów kasowo/bankowych określających poszczególne przychody i rozchody. Jak się do tego zabrać**

- 1. Otwórz menu *Kasa/Bank[/Zapisy kasowo/bankowe](https://pomoc.comarch.pl/optima/pl/2023_5/index.php/dokumentacja/zapisy-kasowebankowe/)*
- 2. Wybierz z filtra pod listą *Rejestr* oraz *Raport*  pamiętaj, że *Raport* musi być otwarty!
- 3. Naciśnij ikonę

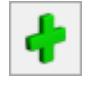

- 4. Wypełnij okno zgodnie z danymi np. z wyciągu wpisz nr dokumentu, kwotę oraz wybierz kontrahenta
- 5. Pamiętaj, aby *Status* ustawić na *Nie rozliczono*, dzięki temu będziesz mógł w przyszłości rozliczyć dany zapis!
- 6. Zapisz zmiany ikoną

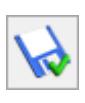

[https://pomoc.comarch.pl/optima/pl/2023\\_5/wp-content/uploads/2](https://pomoc.comarch.pl/optima/pl/2023_5/wp-content/uploads/2018/03/Jak_dodac_zapis_kasowobankowy.mp4) 018/03/Jak dodac zapis kasowobankowy.mp4

### **[Rozliczenia podmiotu](https://pomoc.comarch.pl/optima/pl/2023_5/index.php/dokumentacja/rozliczenia-podmiotu/)**

[https://pomoc.comarch.pl/optima/pl/2023\\_5/wp-content/uploads/2](https://pomoc.comarch.pl/optima/pl/2023_5/wp-content/uploads/2018/03/Rozliczenia_podmiotu.mp4) [018/03/Rozliczenia\\_podmiotu.mp4](https://pomoc.comarch.pl/optima/pl/2023_5/wp-content/uploads/2018/03/Rozliczenia_podmiotu.mp4)

**Z poziomu rozliczeń podmiotu możesz zobaczyć i rozliczyć ze sobą zdarzenia z Preliminarza i zapisy kasowo/bankowe, które mają status nierozliczonych lub rozliczonych częściowo. Jak z tego poziomu rozliczyć ze sobą dokumenty?**

- 1. Otwórz *Kasa/Bank/ Rozliczenia podmiotu*
- 2. Zaznacz na liście dokumenty, które chcesz rozliczyć pamiętaj, że dokumenty te muszą być w tej samej walucie!
- 3. Za pomocą ikony **V** wybrane rozlicz dokumenty
	- 4. Pamiętaj, że z tego poziomu możesz rozliczyć ze sobą więcej niż dwa dokumenty, wystarczy że zaznaczysz je wszystkie na liście.

### **[Jak dokonać kompensaty](https://pomoc.comarch.pl/optima/pl/2023_5/index.php/dokumentacja/jak-wykonac-kompensaty-zapisow-kasowych/) [zapisów kasowych?](https://pomoc.comarch.pl/optima/pl/2023_5/index.php/dokumentacja/jak-wykonac-kompensaty-zapisow-kasowych/)**

**Jako przedsiębiorcy zapewne nieraz zdarzyło Ci się, że byłeś jednocześnie wierzycielem i dłużnikiem względem jakiegoś kontrahenta. W takiej sytuacji możesz skompensować ze sobą dwa zapisy. Jak dokonać tego w programie?**

1. Otwórz listę *zapisów kasowo/bankowych* i wybierz rejestr *KASA*

- 2. Znajdź na liście dwa zapisy o przeciwstawnych kierunkach (KP i KW) wskazując konkretnego kontrahenta i zaznaczając status *Nie rozliczone*
- 3. Otwórz zapis KW na zakładce *Rozliczenia dokumentu* za

pomocą przycisku

- 4. U dołu dokumentu pojawi się aktywna ikona naciśnij ją
- 5. Z listy nierozliczonych dokumentów wybierz zapis KP i

zaakceptuj wybór ikoną

6. Zapisz zmiany ikoną .

Jeżeli zapis KW opiewał na wyższą kwotę niż KP, wtedy zapis KW otrzymuje status C (czyli częściowo rozliczony). Widoczna jest także kwota, jaka pozostaje do rozliczenia. Zapis KP otrzymuje status R (całkowicie rozliczony).

[https://pomoc.comarch.pl/optima/pl/2023\\_5/wp-content/uploads/2](https://pomoc.comarch.pl/optima/pl/2023_5/wp-content/uploads/2018/03/Jak_wykonac_kompensaty_zapisow_kasowych.mp4) 018/03/Jak wykonac kompensaty zapisow kasowych.mp4

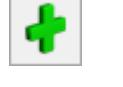

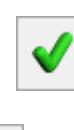